### 臺灣警察專科學校 **VPN** 遠端連線服務操作說明

### **For Windows**

#### 壹. 事前準備

- 一、 手機需要安裝 APP:(第一次使用時要安裝)
	- 1. Android(安卓)手機、平板 請先使用手機到 Google Play 商店,搜尋 『Sophos Authenticator』並安裝

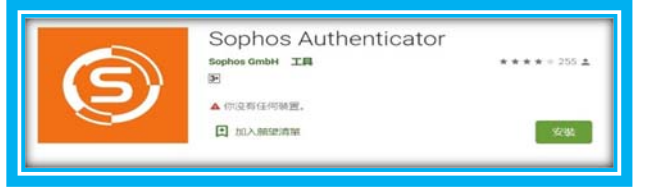

 2. iOS(蘋果)手機(iPhone)、平板(iPad) 請先使用手機到 APP Store 商店,搜尋 『Sophos Authenticator』並安裝

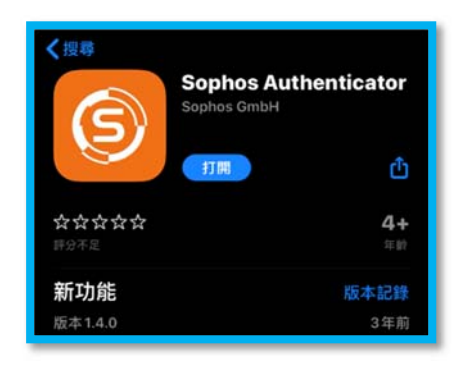

取得二段式驗證碼,請開啟電腦,打開 Chrome 瀏覽器,輸入網 址 : https://203.68.171.55/(第一次使用時)

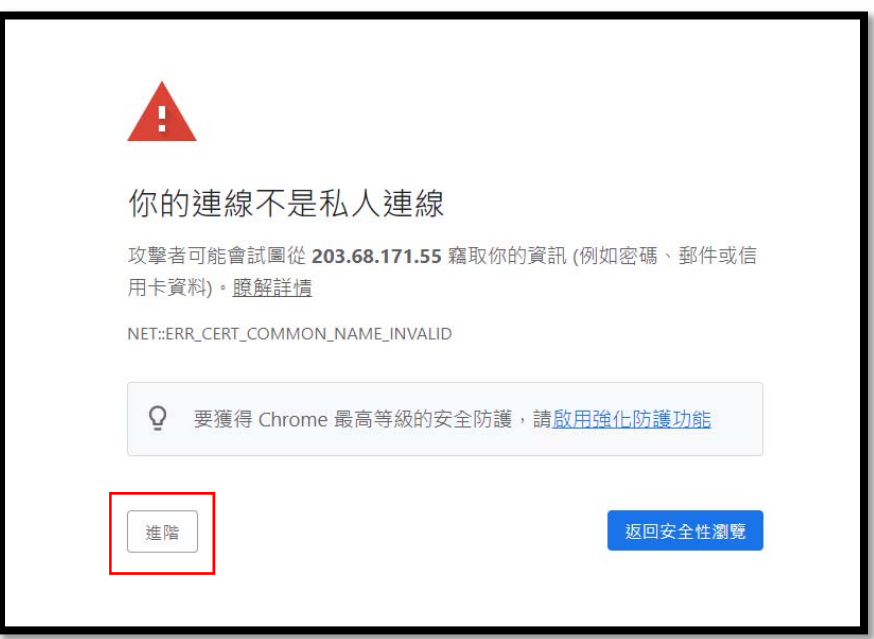

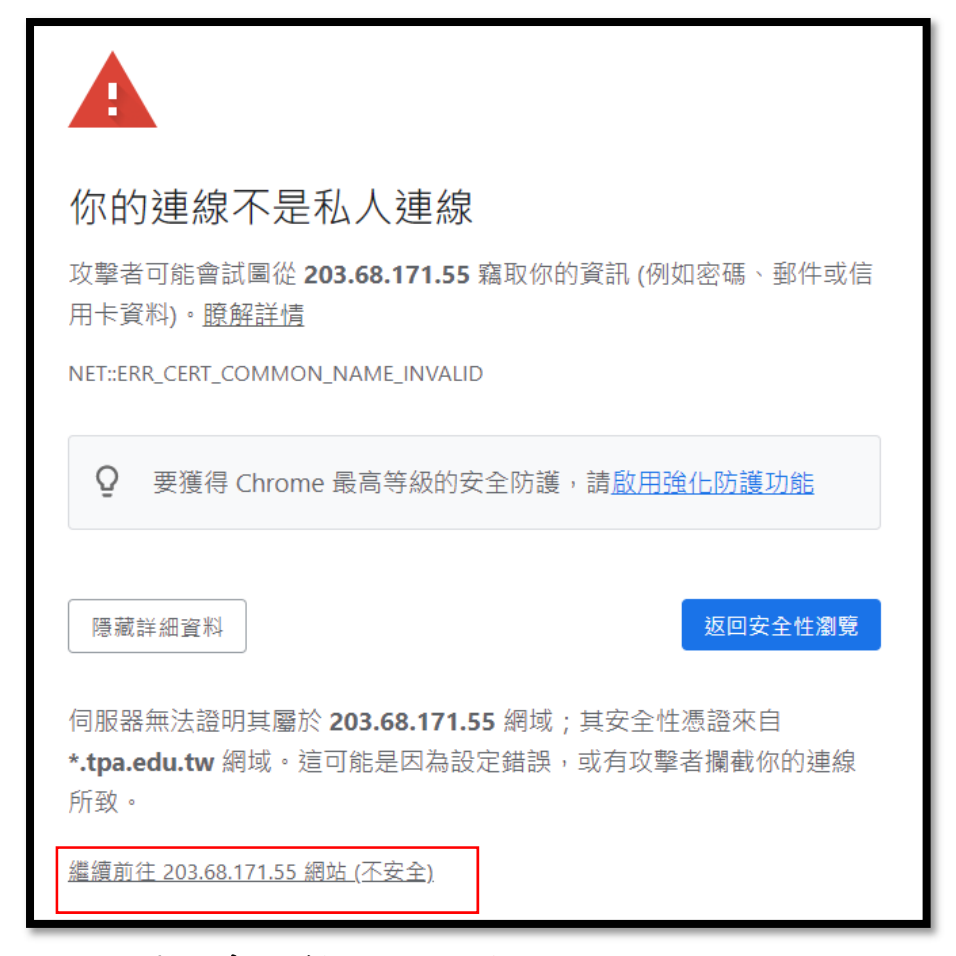

三、 請在電腦網頁,畫面輸入:帳號、密碼、圖片驗證碼。 例如:帳號(帳號為身份證首英文字及後4碼數字),密碼 tpctw,圖片驗證碼 sw5snd,請輸入完畢後,按下『登入』按鈕

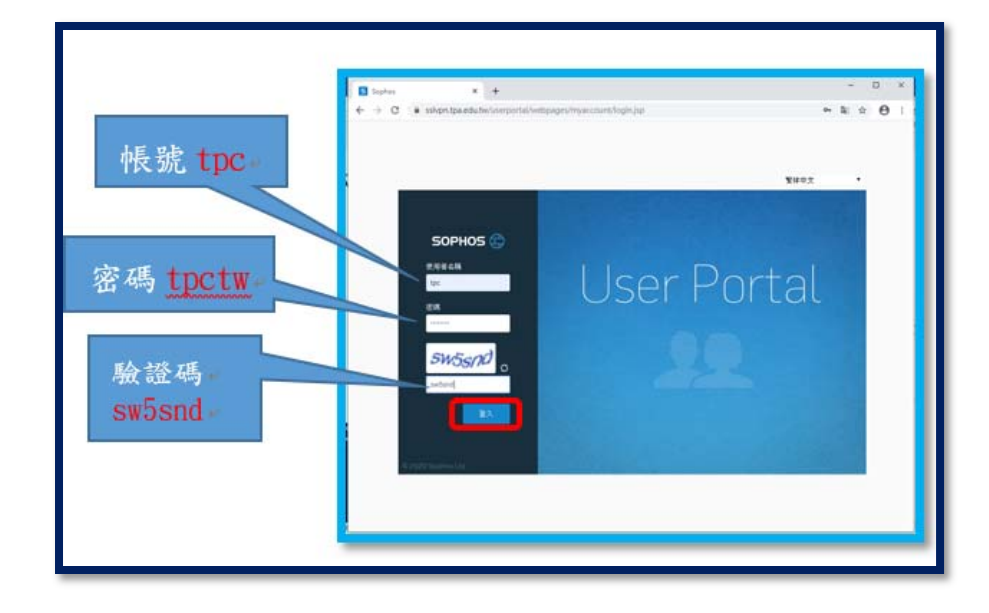

四、 請回到電腦網頁畫面,進入到以下畫面,並請打開手機(Andriod 或 iOS),並請開啟手機剛下載的 APP 『 Sophos Authenticator 』 程式

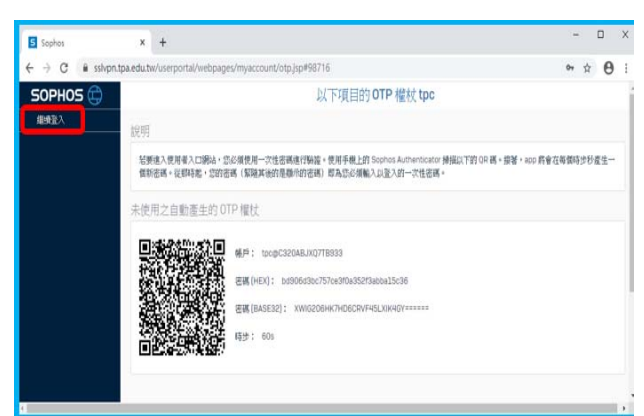

1. Android(安卓)手機 (1). 手機開啟 APP『 Sophos Authenticator 』

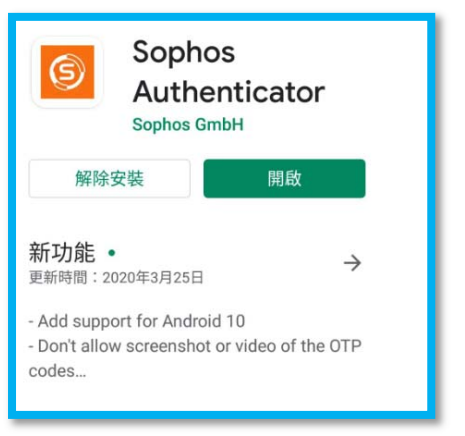

(2). 點選『Scan QR code』,按照下列步驟掃描 QR Code

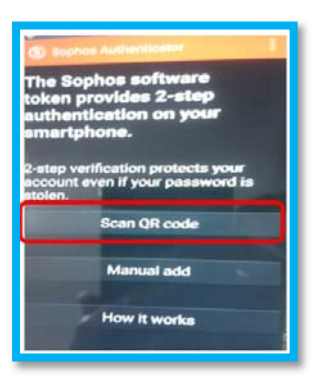

(3). 掃描後會出現下面畫面,這便是專屬於您的一次性密碼 (重要:手機 APP 取得動態密碼建議拍照,因為 1 分鐘就更新 新密碼)

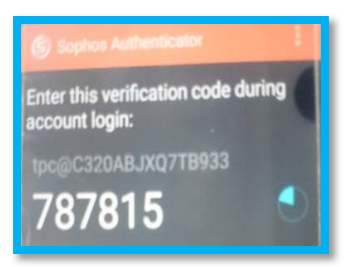

## 2. iOS(蘋果)手機

(1). 手機開啟 APP『 Sophos Authenticator 』

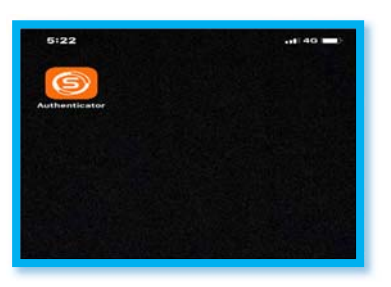

(2). 點選『Scan QR code』,按照下列步驟掃描 QR Code

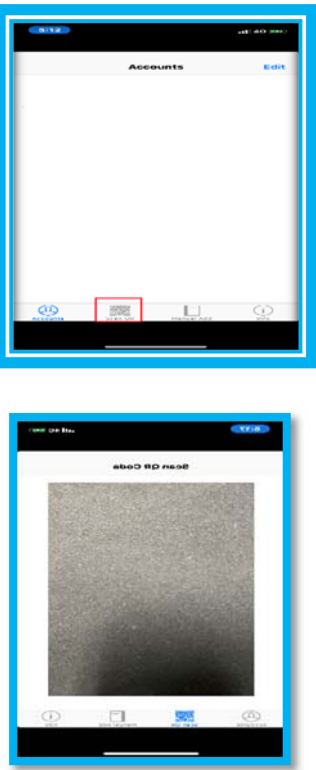

(3). 掃描後會出現下面畫面,這便是專屬於您的一次性密碼 (重要:手機 APP 取得動態密碼建議拍照,因為 1 分鐘就更新 新密碼)

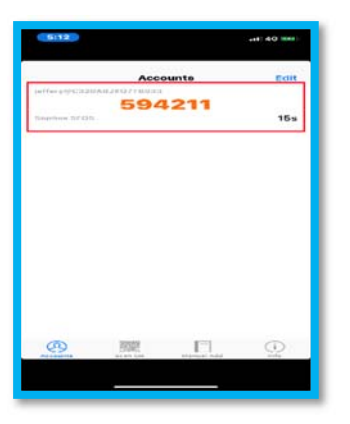

五、 手機完成『Scan QR code』掃描後,請回到剛剛電腦開啟的網 頁,點選『繼續登入』

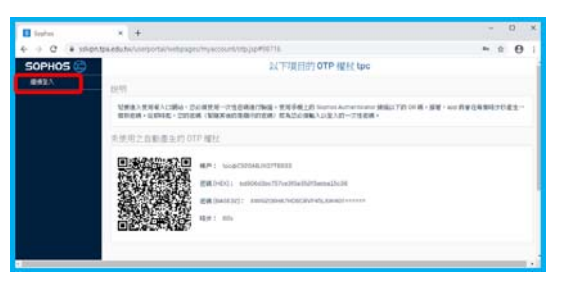

1. 例如:帳號(帳號為身份證首英文字及後 4 碼數字),密碼為 tpctw,手機 APP 產生的密碼:787815,在輸入密碼時,請輸 入: tpctw787815 (重要:手機 APP 取得動態密碼建議拍照,因為 1 分鐘就更新新密碼)

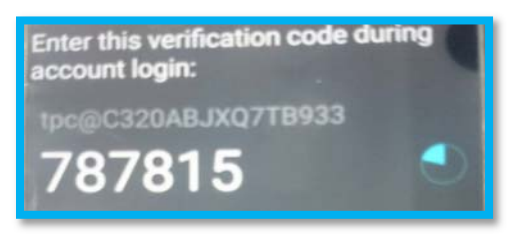

#### 請注意:密碼有時效性,要注意時間喔!!

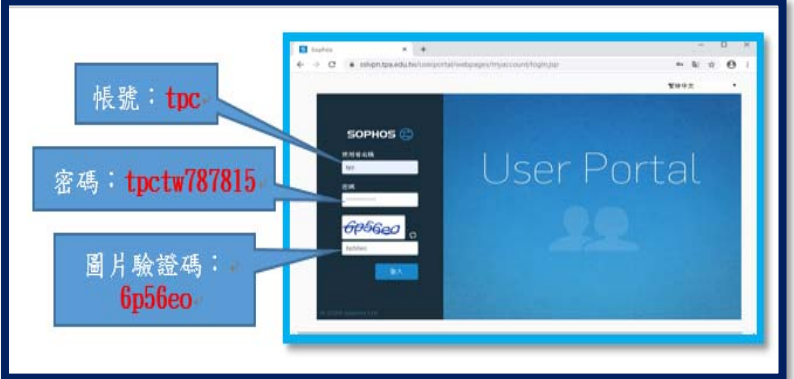

2. 完成登入後會看到以下的畫面(此安裝為 windows 版本),請點選 『下載 windows 的用戶端和設定』

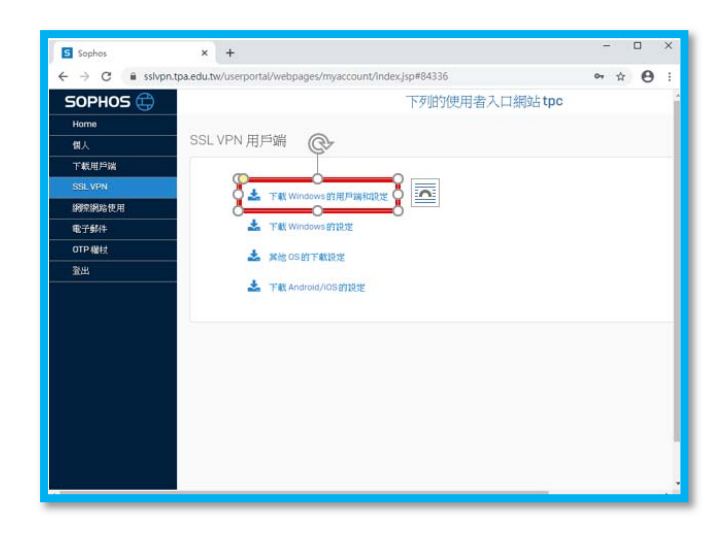

3. 程式下載完畢後,請執行剛剛下載的『ssl vpn』安裝程式

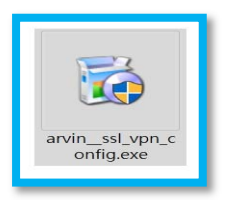

(1). 如下 Sophos SSL VPN Client 2.1 Setup, 請點選→ Next(下一步)

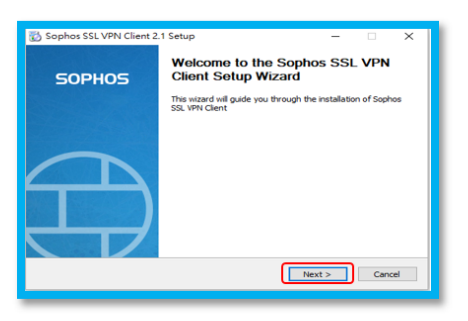

(2). 請點選→『I Agree』(我同意)

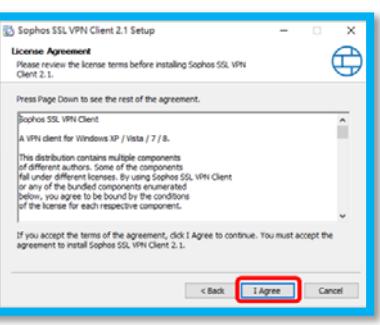

(3). 請點選→『Install』(安裝)

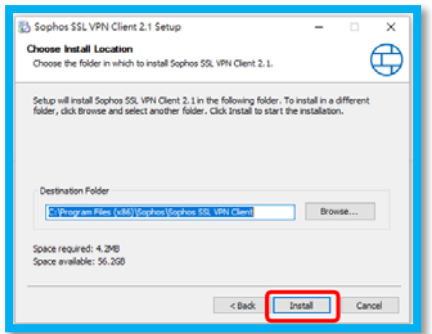

## (4). 開始進行安裝作業

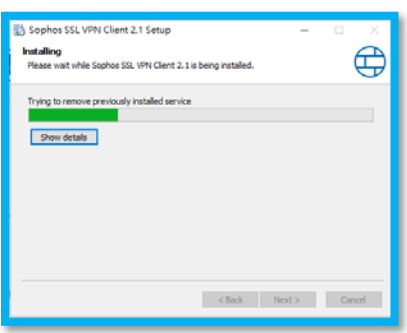

(5). 安裝過程中會詢問您是否要安裝虛擬網卡驅動程式 (Sophos SSL VPN 網路介面卡),請勾選日永遠信任來自 Sophos 的軟體,並按下『安裝』。

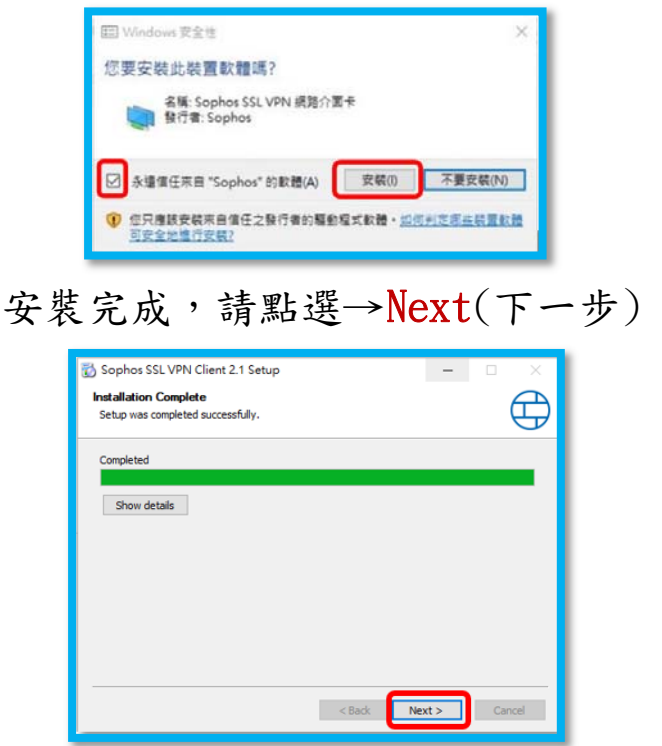

(6). 結束安裝作業,請點選→Finish(完成)

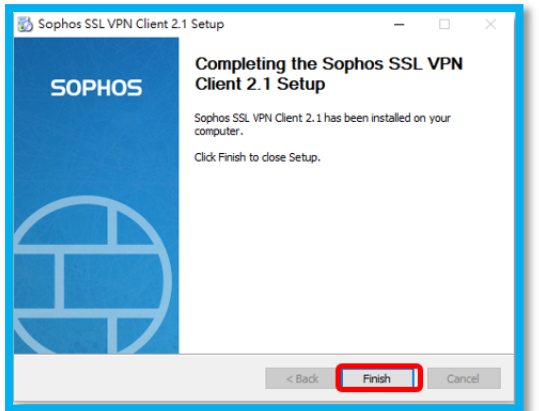

(7). 完成後,會在電腦上面看在右下方多了一個類似『紅綠 燈』的圖示,若是沒有看到的話,請在電腦書面右下角,滑 鼠→左鍵→點開『^』看看。

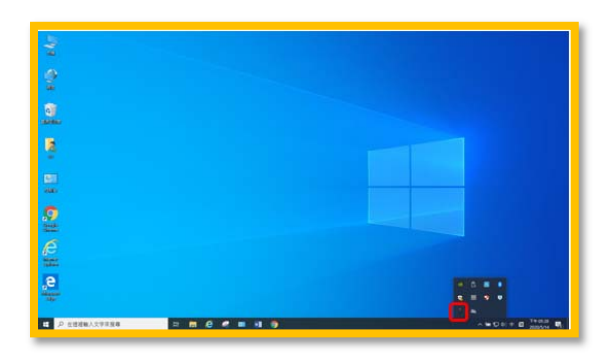

- 貳. 正在開始使用 VPN 連線(每次使用 VPN 遠端連線時)
	- 請開啟電腦,在電腦螢幕右下角,將滑鼠移到(紅綠燈)圖示上, 並請用滑鼠右鍵→點選連接

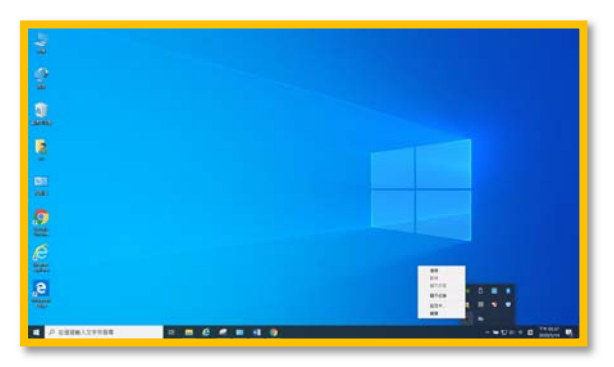

二、 電腦上會出現以下書面,請輸入剛前面動作一樣的『帳號、密 碼』,但是在輸入密碼時後方要加上,手機 APP 上的『Sophos Authenticator』的密碼。

例如:帳號(帳號為身份證首英文字及後4碼數字),密碼 tpctw,手機二段式密碼 789345,則輸入時,請在帳號欄位填 上,(帳號為身份證首英文字及後 4 碼數字),在密碼欄位填上 tpctw789345

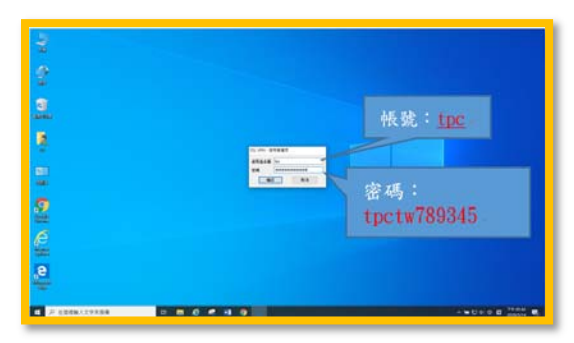

1. Android(安卓)手機

例如:帳號:(帳號為身份證首英文字及後 4 碼數字),密碼為 tpctw,手機 APP 產生的密碼:240321。

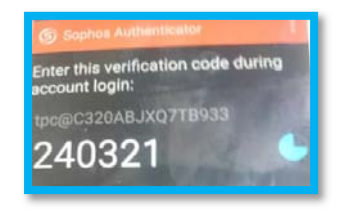

在輸入密碼時,請輸入帳號:(帳號為身份證首英文字及後 4 碼 數字),密碼: tpctw240321,按下『確認』

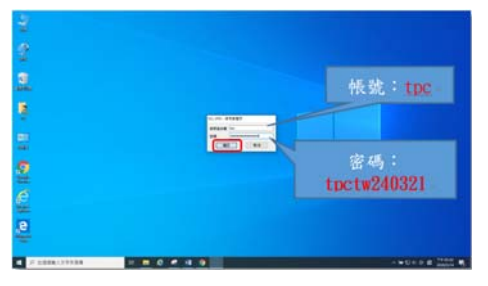

2. iOS(蘋果)手機

例如:帳號:(帳號為身份證首英文字及後 4 碼數字),密碼為 tpctw,手機 APP 產生的密碼:594211,在輸入密碼時,

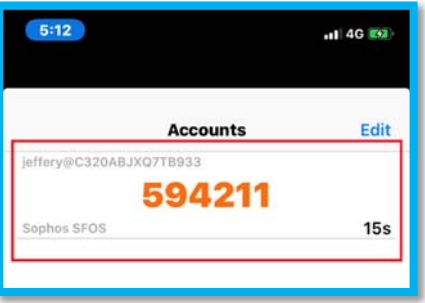

在輸入密碼時,請輸入帳號:(帳號為身份證首英文字及後 4 碼 數字),密碼: tpctw594211,按下『確認』

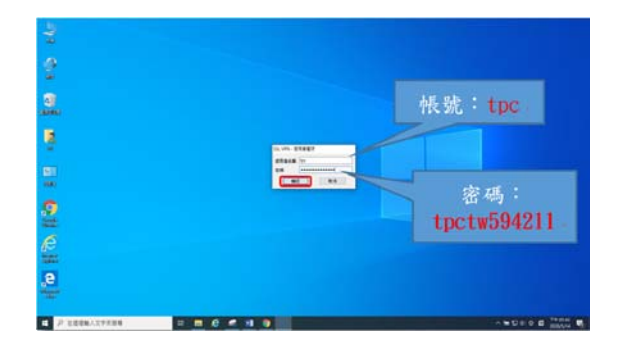

三、 成功登入,在電腦右下角,會出現連線成功的通知訊息,如下圖

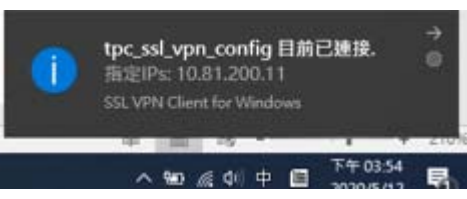

四、 若是沒有看到通知訊息,請在電腦右下角,查看『紅綠燈』圖示 會變成『綠燈』,代表 VPN 遠端連線連線成功。

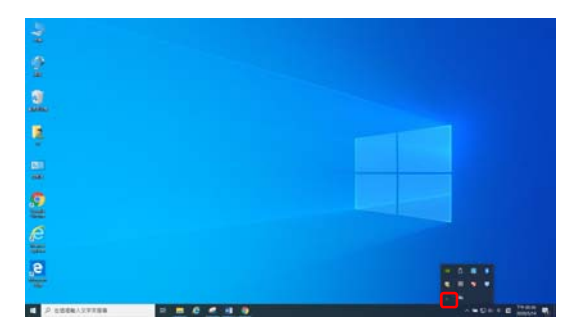

- 參. 使用公文系統(第一次使用公文系統,要安裝公文系統元 件)
	- 使用非學校內部電腦,要連線登入使用公文系統,第一次 使用時,必須要安裝公文系統元件
		- 1. 使用 VPN 連線至學校網路後,請下載『ATSignServerUser(公文 系統元件).msi』安裝元件程式。
			- 請打開電腦,VPN 連線成功後,開啟 chrome 瀏灠器,在 網址列上,請輸入 **http://10.171.1.239**

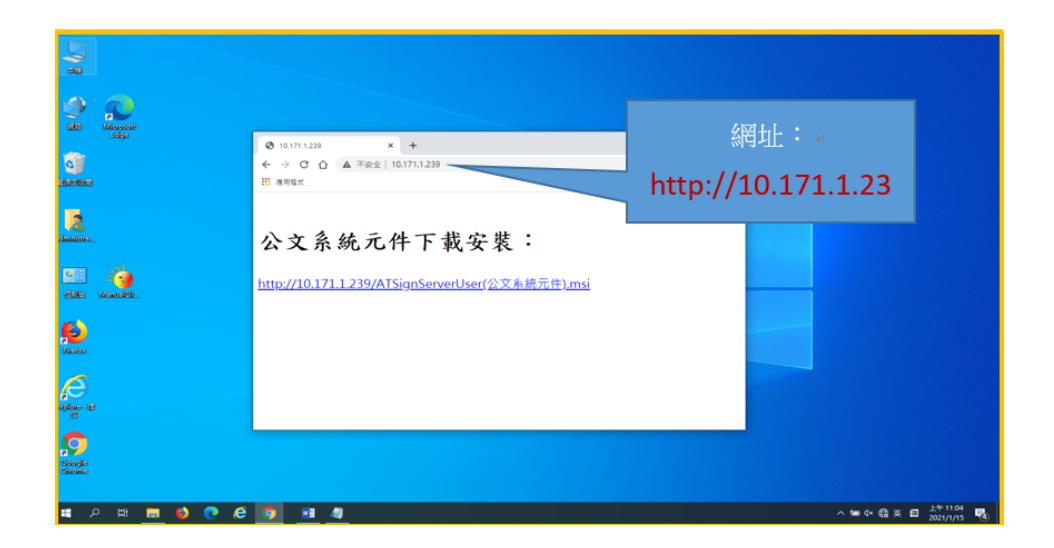

2. 執行『ATSignServerUser(公文系統元件).msi』安裝元件程式 (1). 請執行剛剛下載的『ATSignServerUser(公文系統元 件).msi』安裝元件程式

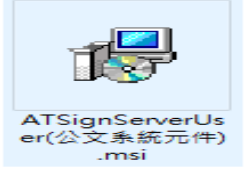

(2). 控制台\程式集\程式和功能,確認『ATSignServerUser』 元件安裝成功。

 $\mathbb{R}^2$ 

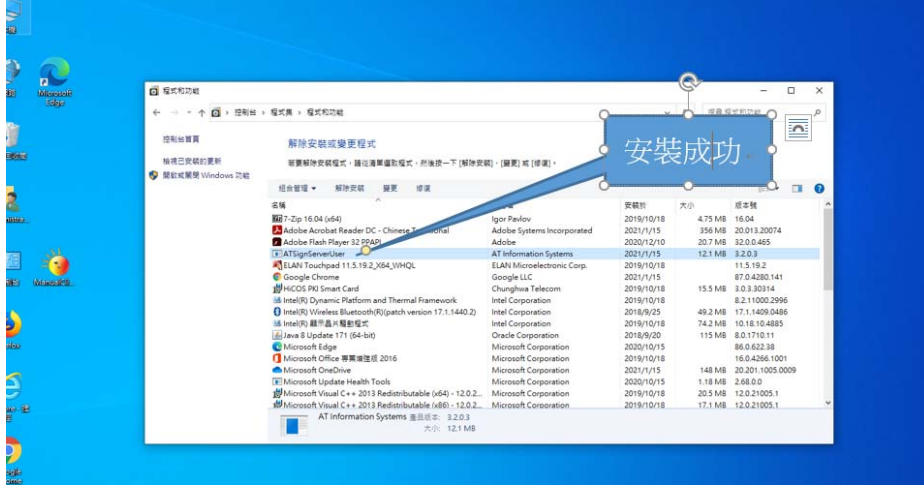

- 二、 登入校務行政系統→登入公文系統
	- 1. 開啟學校首頁,網頁拉到最下方,校內連結→『校務 行政管理系統入口』

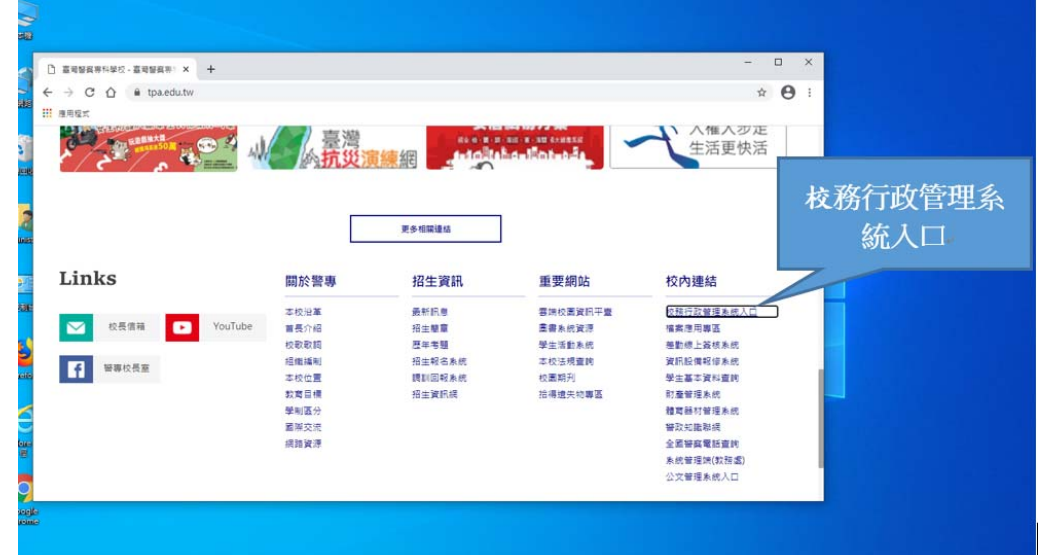

2. 請選擇登入身份,本範例為,職員帳號登入

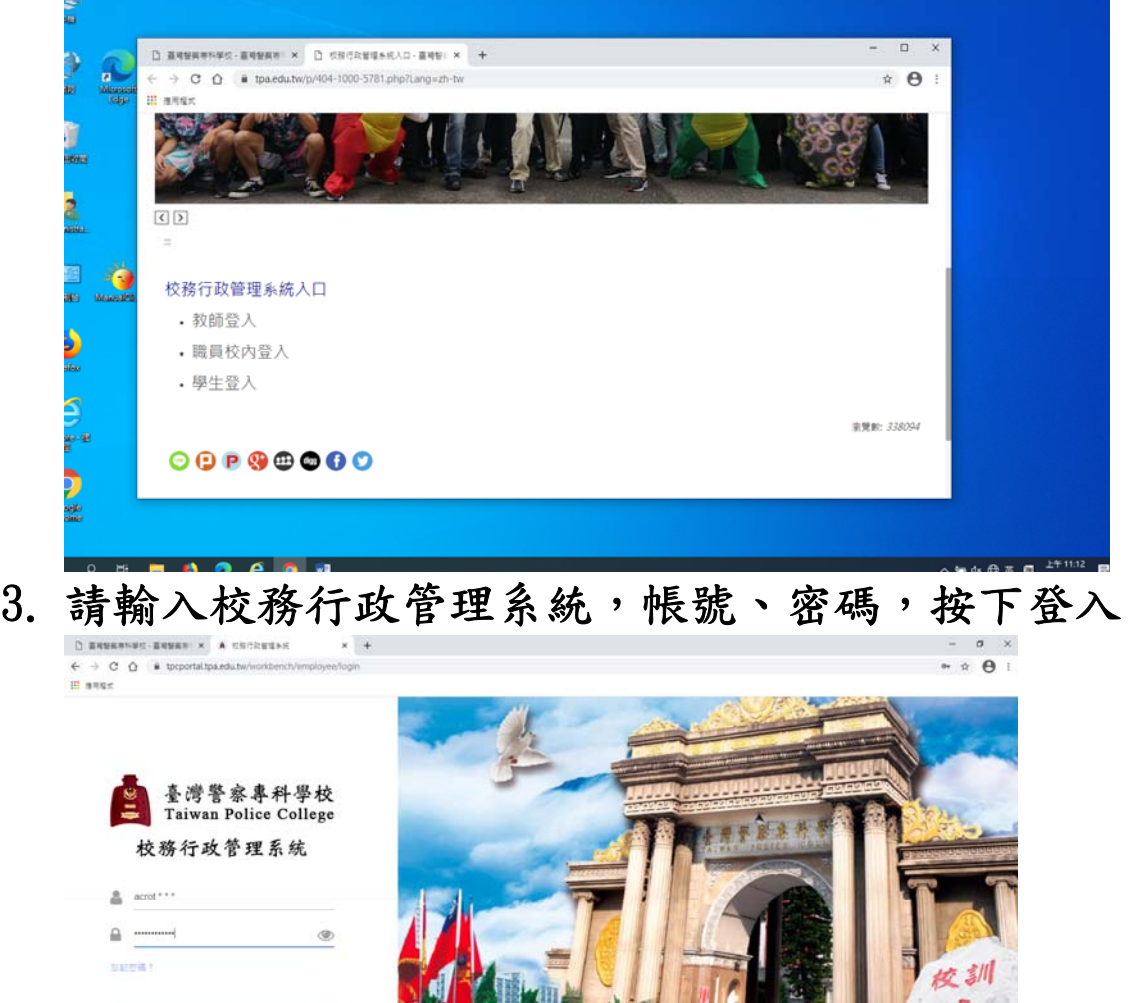

**And pontation** 

L

业人

# 4. 請點選『公文管理系統』,登入公文系統

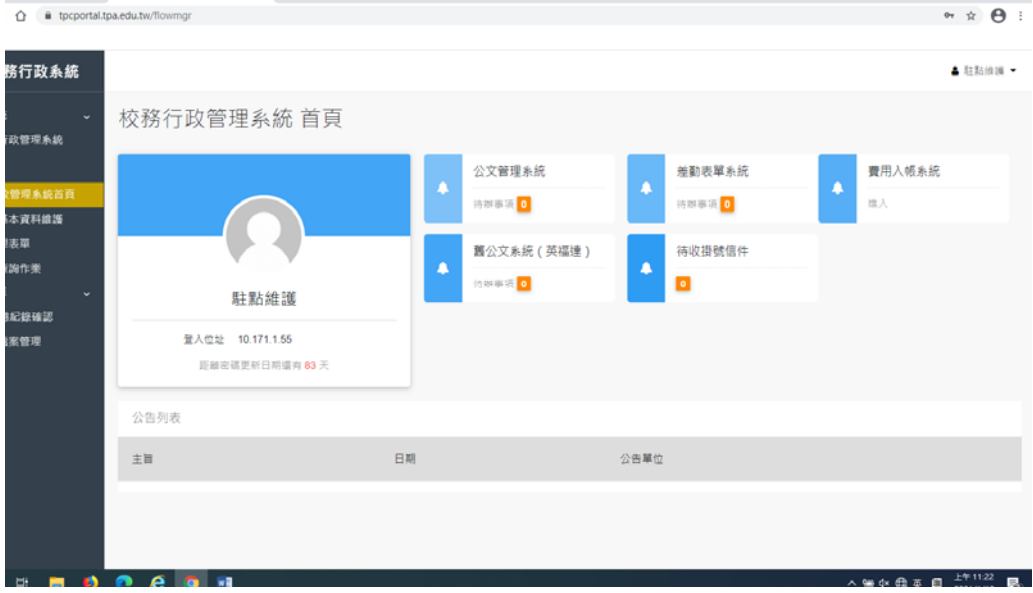

 $-$  0  $\times$ 

## 5. 成功登入公文系統

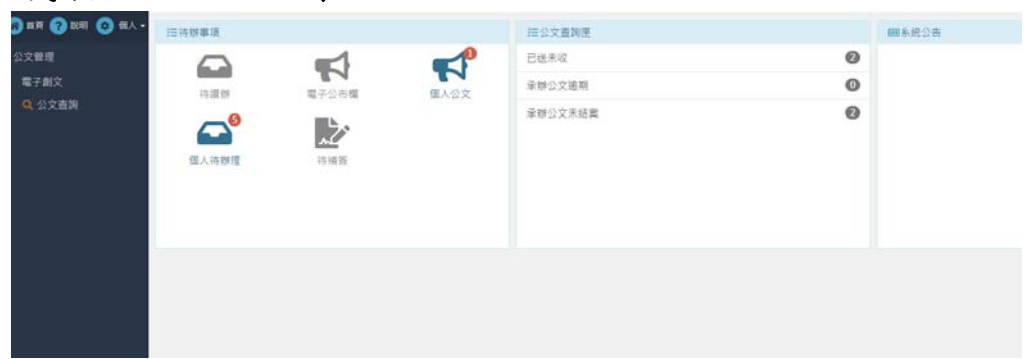

- 壹. 使用學校 E-Mail
	- VPN 連線成功後,使用瀏覽器,登入 Web Mail 收信
		- 1. 請打開電腦,先使用 VPN 連線回學校,成功後,請開啟 Chrome 瀏灠器,在網址列上,請輸入 **https://cc.tpa.edu.tw**

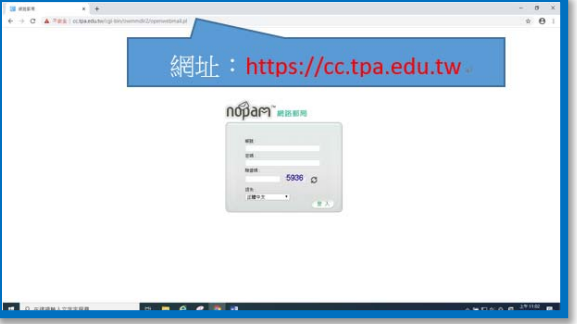

2. 請輸入帳號、密碼、驗證碼,按下登入(如忘記 E-mail 帳號及 密碼請問資訊室)

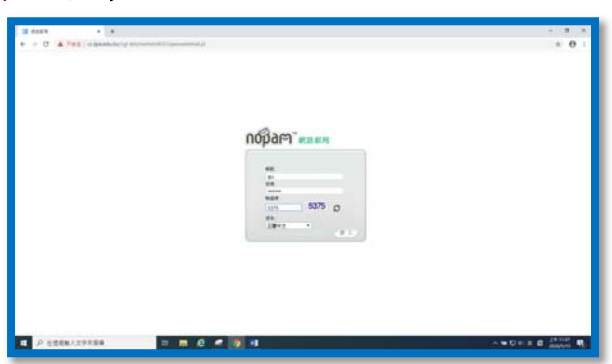

3. 登入成功後,可以看到,所收到 E-Mail 信件

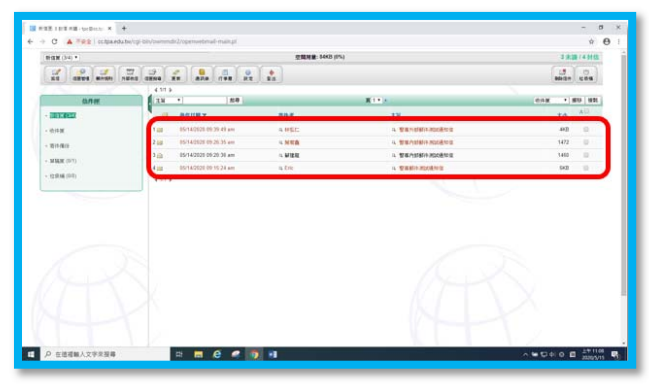

4. 要開啟信件,請將滑鼠移到要開啟信件主旨上面,會出現反白, 請按滑鼠左鍵點選,即可開啟信件。

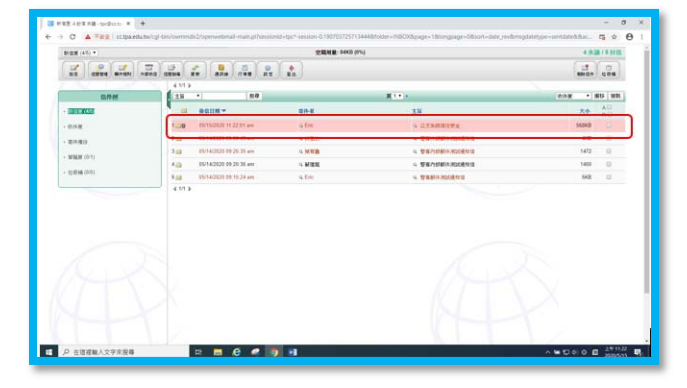

5. 如下圖,信件開啟成功。

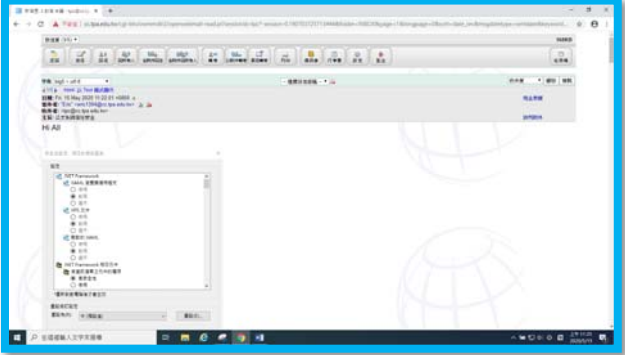

- 二、 使用 Web Mail 寫信
	- 1. 請先使用 VPN 連線回學校,並登入 Web Mail 主機

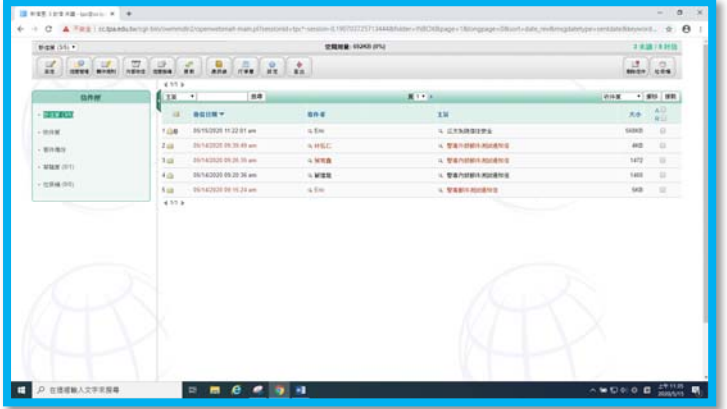

2. 請在網頁上面,點選『寫信』按鈕

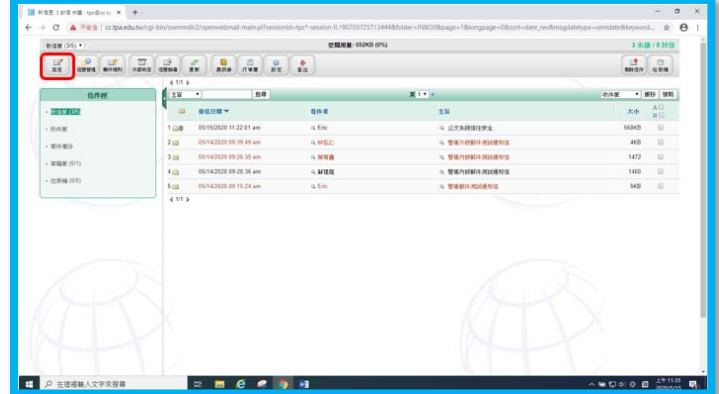

3. 請在收信人位置,填寫對方 E-Mail 位址,主旨欄位填上主旨, 信件內容等,按下『寄信』。

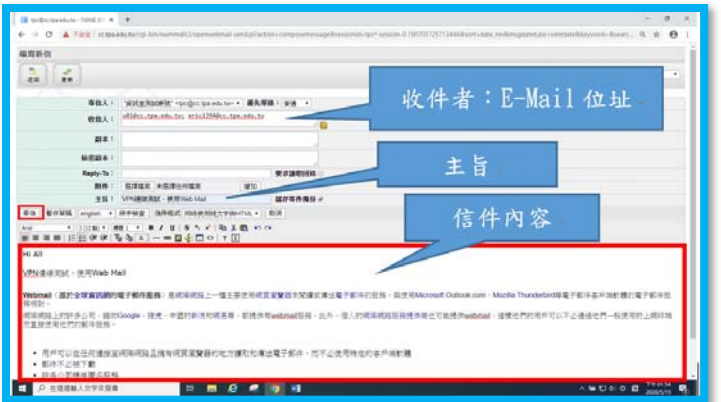

## 第二次以後,登入方式:

請開啟電腦,在電腦螢幕右下角,將滑鼠移到(紅綠燈)圖示上, 並請用滑鼠右鍵→點選連接

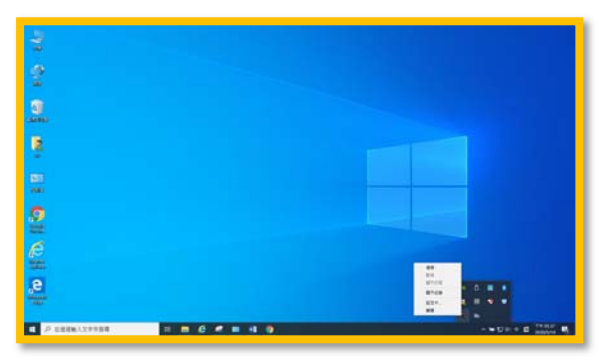

二、 電腦上會出現以下畫面,請輸入剛前面動作一樣的『帳號、密 碼』,但是在輸入密碼時後方要加上,手機 APP 上的『Sophos Authenticator』的密碼。

例如:帳號(帳號為身份證首英文字及後4碼數字),密碼 tpctw,手機二段式密碼 789345,則輸入時,請在帳號欄位填 上,(帳號為身份證首英文字及後 4 碼數字),在密碼欄位填上 tpctw789345 (tpctw+手機 APP 上的『Sophos Authenticator』 的密碼)

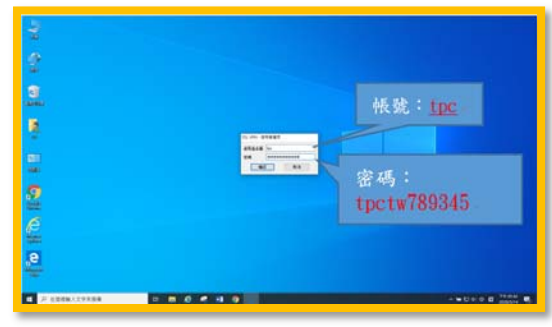